**FOR EXCEL [**should work on any spreadsheet]

# **Keys for editing data**

Note To enlarge the Help window to fill the screen, press ALT+SPACEBAR and then press X. To restore the window to its previous size and location, press ALT+SPACEBAR and then press R. To print this topic, press ALT+O and then press P. This topic lists:

Keys for editing data Keys for inserting, deleting, and copying a selection Keys for moving within a selection

### **Keys for editing data**

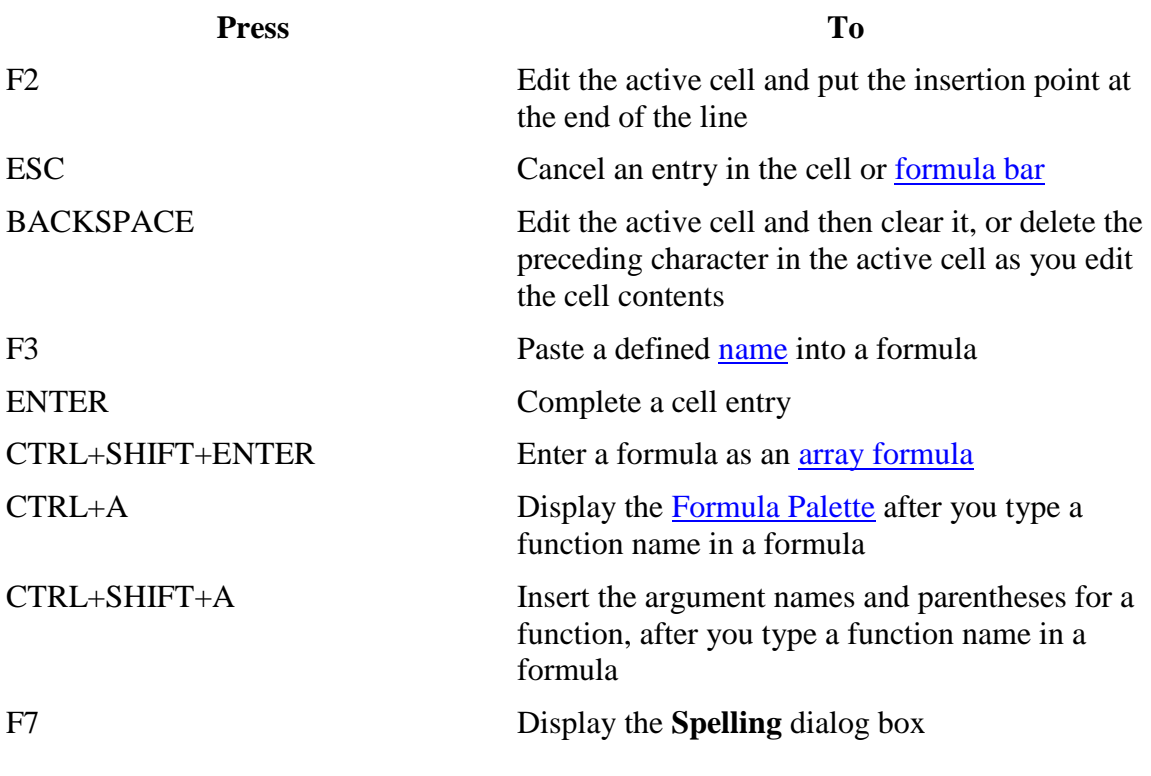

#### Return to top

### **Keys for inserting, deleting, and copying a selection**

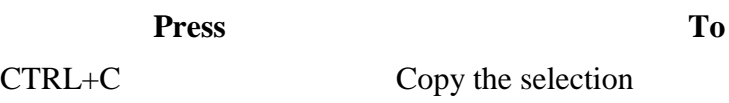

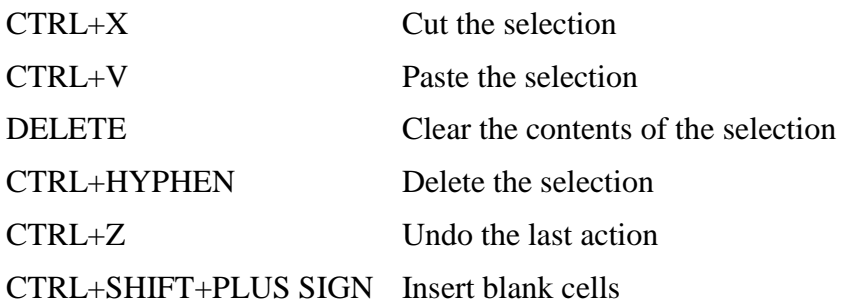

### **Keys for moving within a selection**

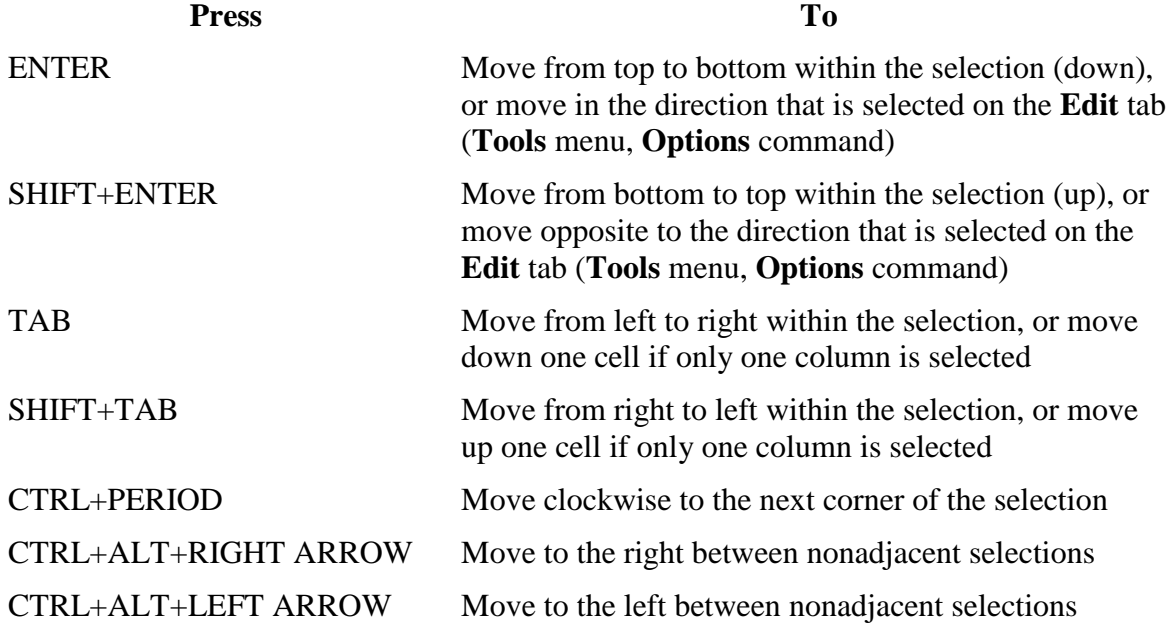

Return to top

के के

# **Keys for formatting data**

Note To enlarge the Help window to fill the screen, press ALT+SPACEBAR and then press X. To restore the window to its previous size and location, press ALT+SPACEBAR and then press R. To print this topic, press ALT+O and then press P.

**Press To**

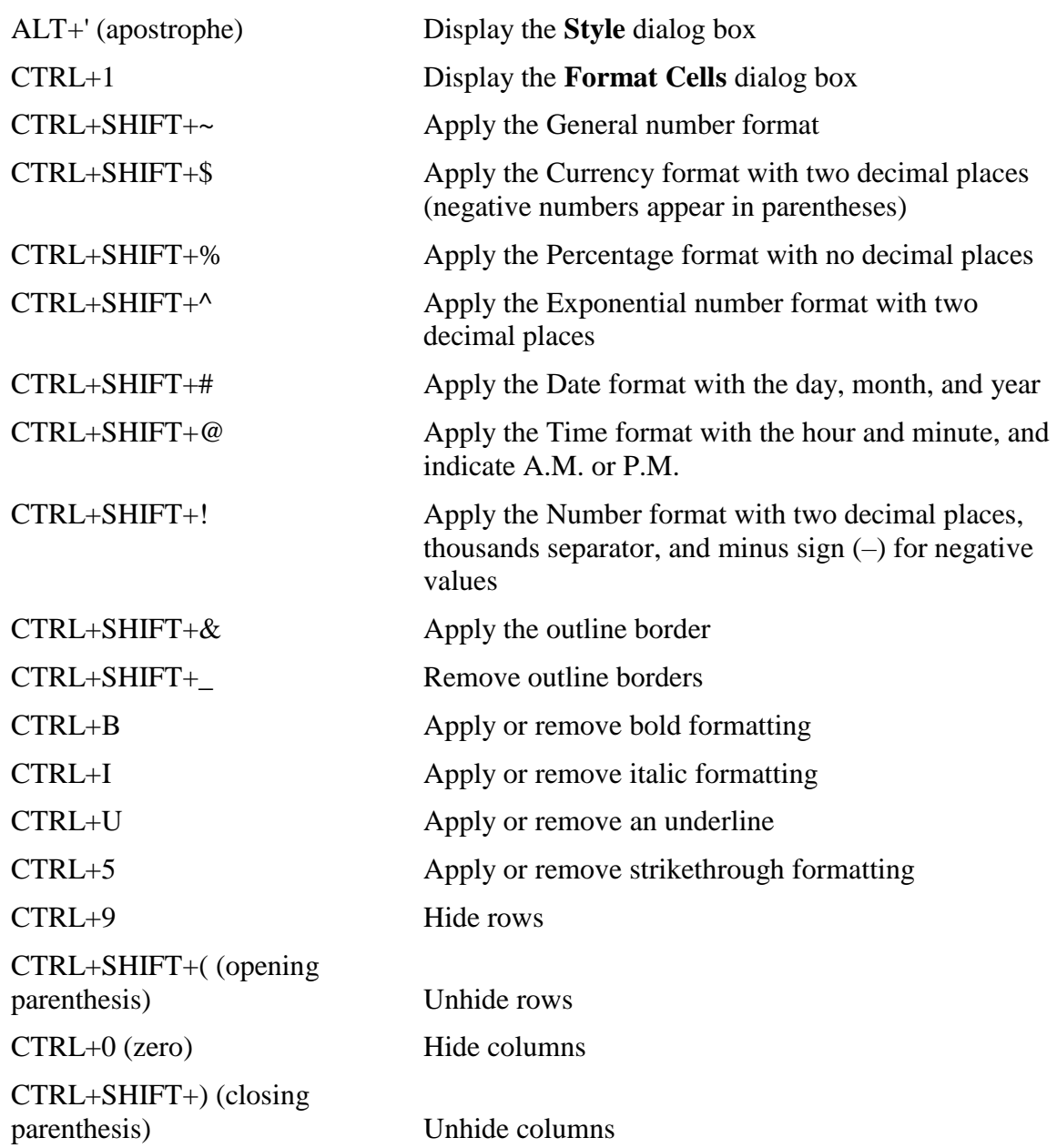

新新

# **Keys for entering data**

Note To enlarge the Help window to fill the screen, press ALT+SPACEBAR and then press X. To restore the window to its previous size and location, press ALT+SPACEBAR and then press R. To print this topic, press ALT+O and then press P.

This topic lists: Keys for entering data on a worksheet Keys for working in cells or the formula bar

## **Keys for entering data on a worksheet**

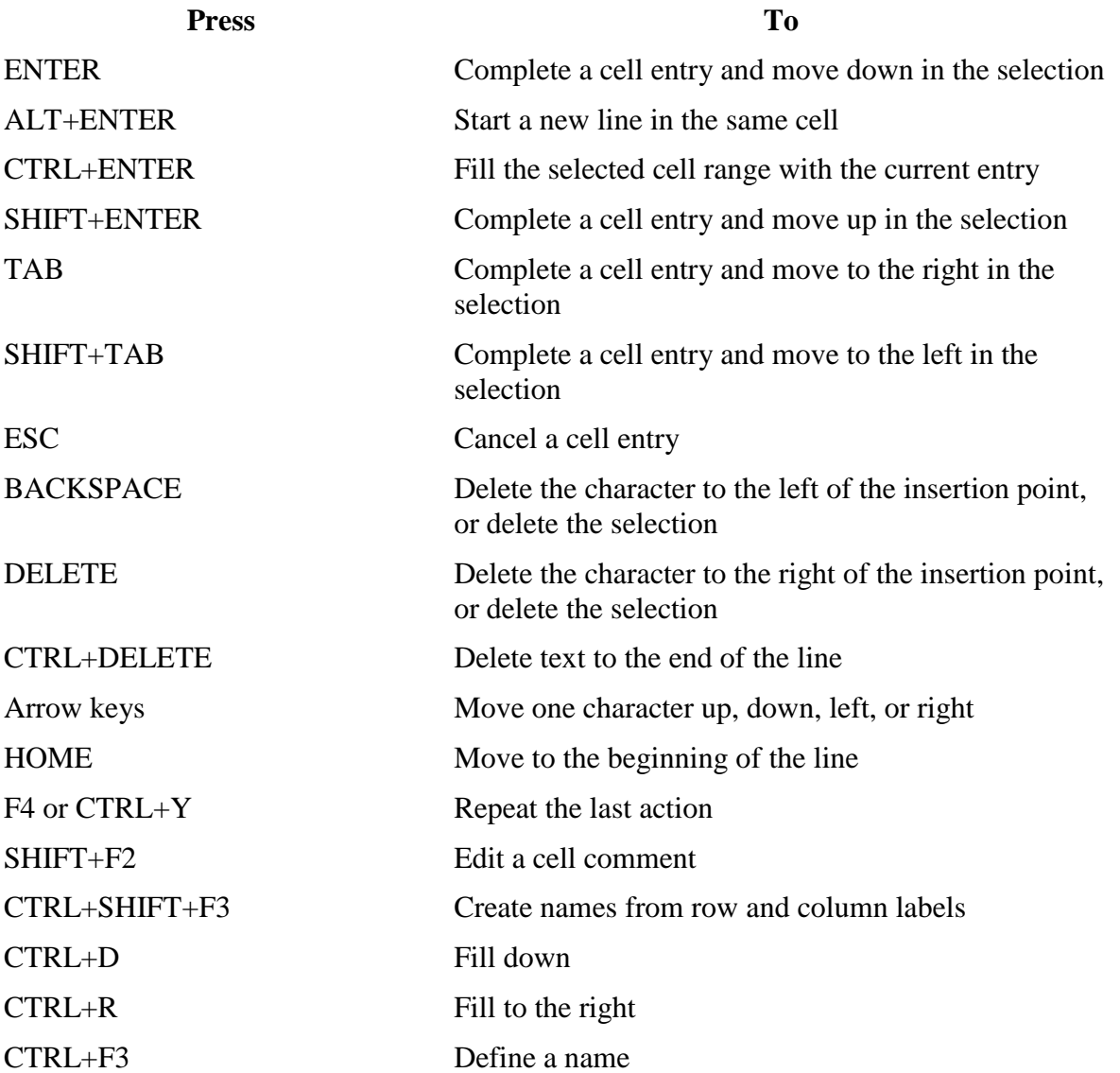

#### Return to top

## **Keys for working in cells or the formula bar**

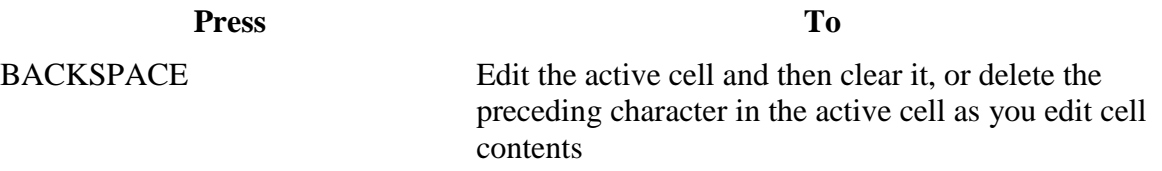

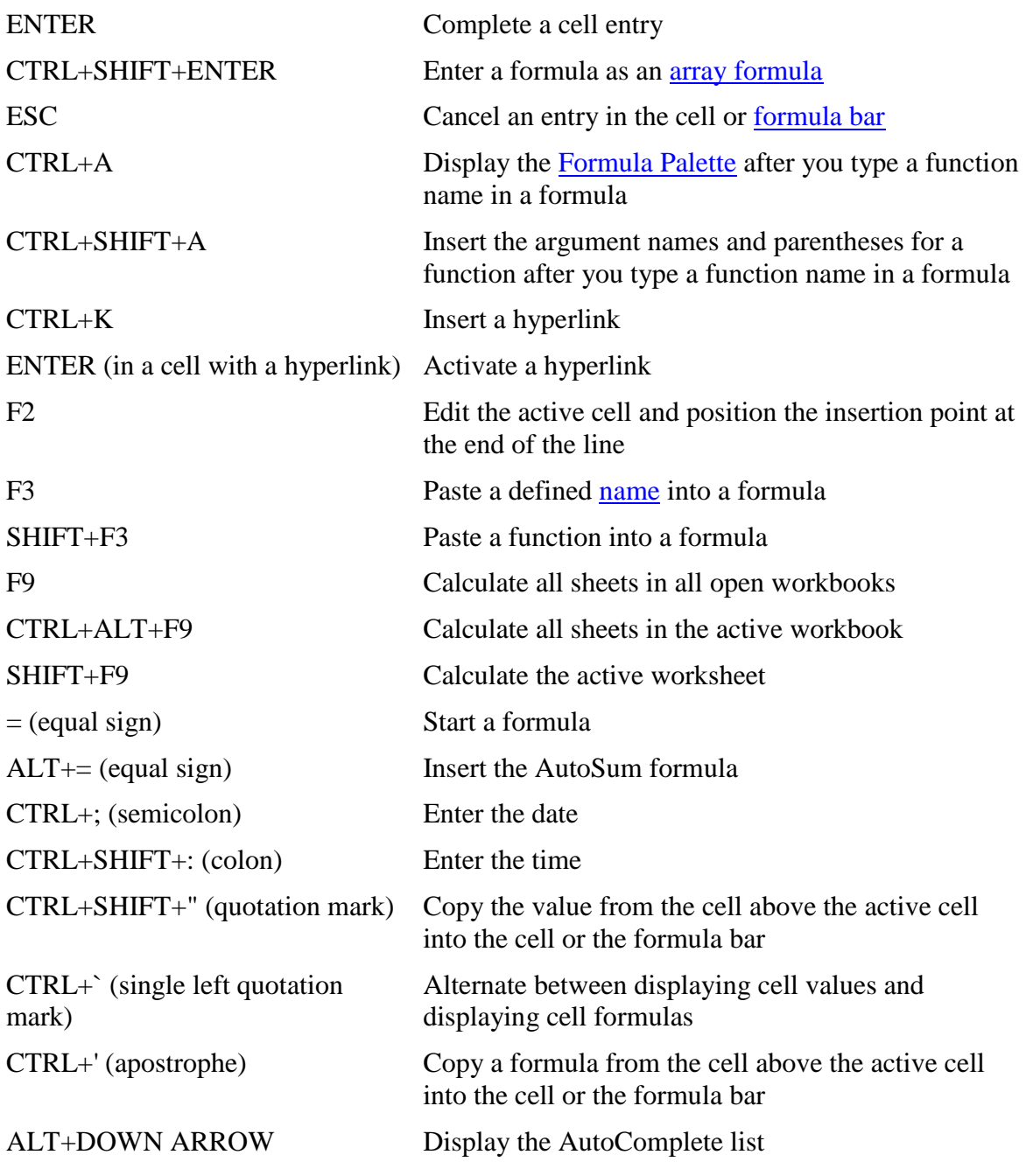

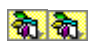

# **Keys for previewing and printing a document**

Note To enlarge the Help window to fill the screen, press ALT+SPACEBAR and then press X. To restore the window to its previous size and location, press ALT+SPACEBAR and then press R. To print this topic, press ALT+O and then press P.

**Press To** CTRL+P or CTRL+SHIFT+F12 Display the **Print** dialog box

### **Work in print preview**

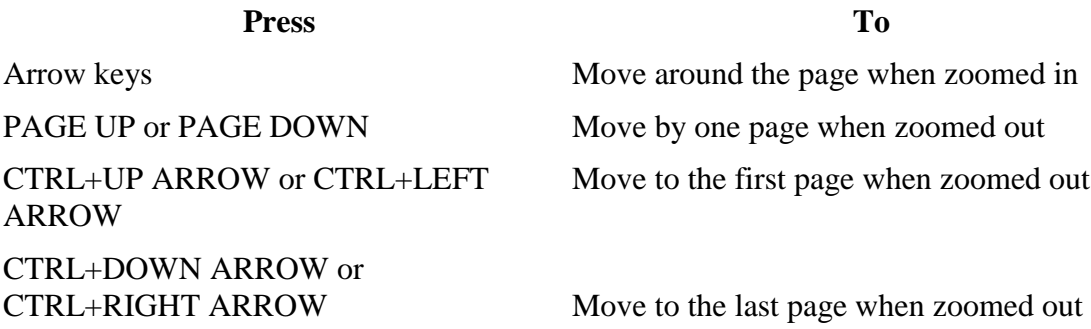

#### 新奇

### **Keys for moving and scrolling in a worksheet or workbook**

Note To enlarge the Help window to fill the screen, press ALT+SPACEBAR and then press X. To restore the window to its previous size and location, press ALT+SPACEBAR and then press R. To print this topic, press ALT+O and then press P. This topic lists:

Keys for moving and scrolling in a worksheet or workbook Keys for moving in a worksheet with End mode on Keys for moving in a worksheet with SCROLL LOCK on

### **Keys for moving and scrolling in a worksheet or workbook**

**Press To**

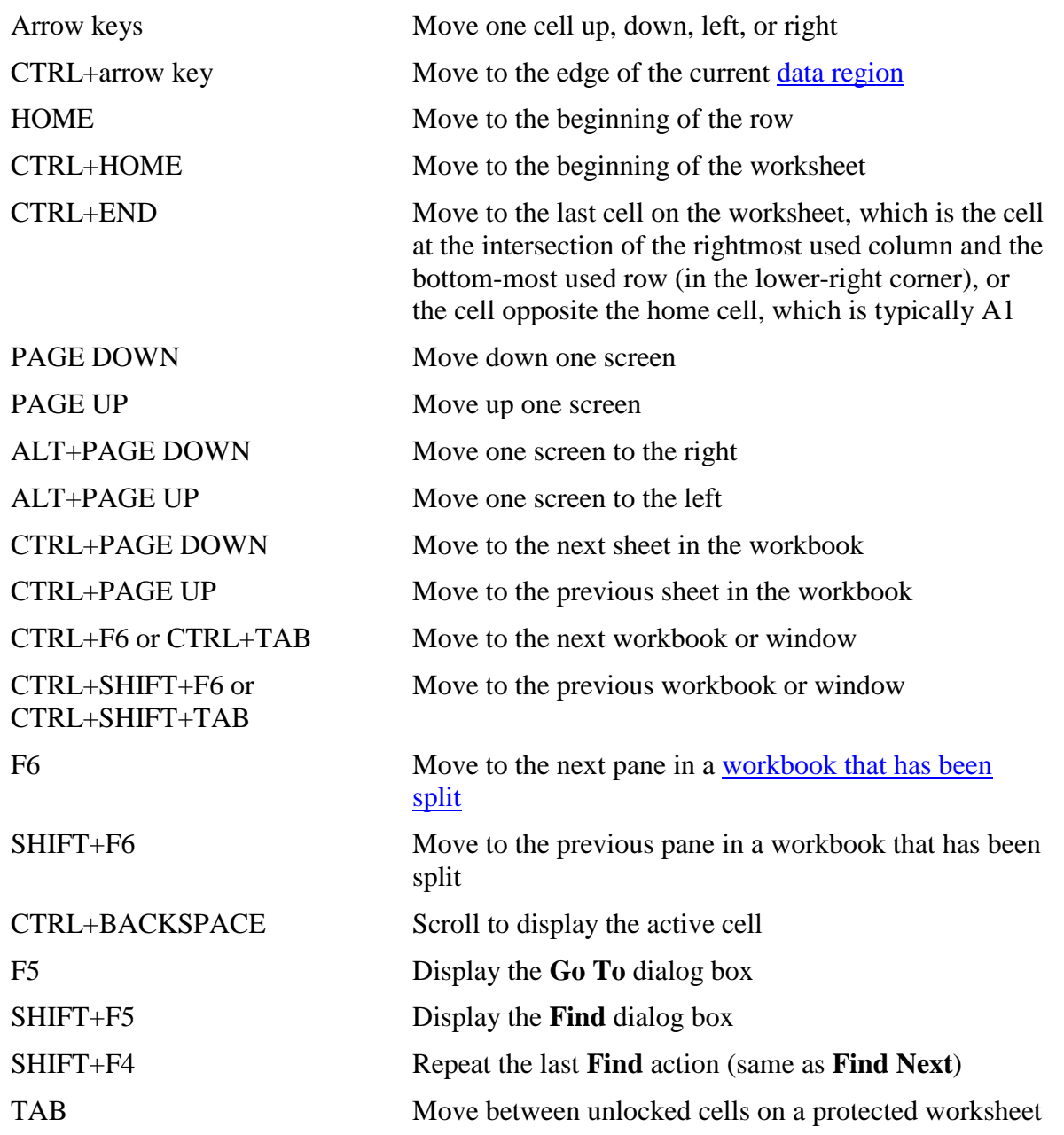

# **Keys for moving in a worksheet with End mode on**

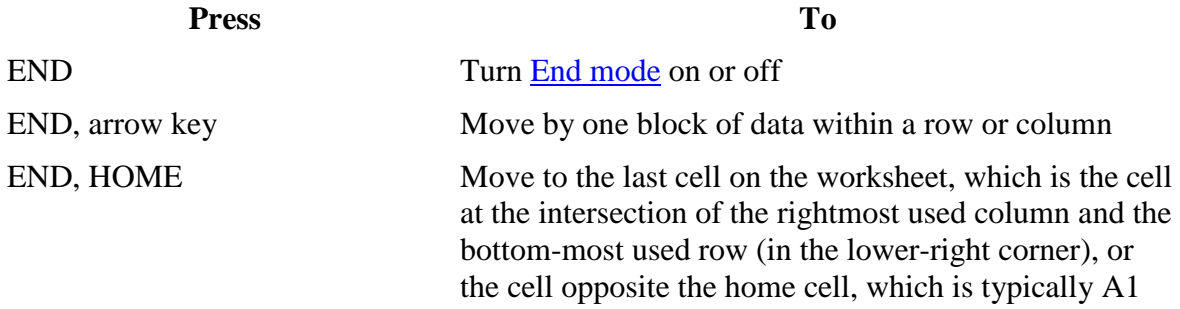

END, ENTER Move to the last cell to the right in the current row that is not blank; unavailable if you have selected the **Transition navigation keys** check box on the **Transition** tab (**Tools** menu, **Options** command)

Return to top

#### **Keys for moving in a worksheet with SCROLL LOCK on**

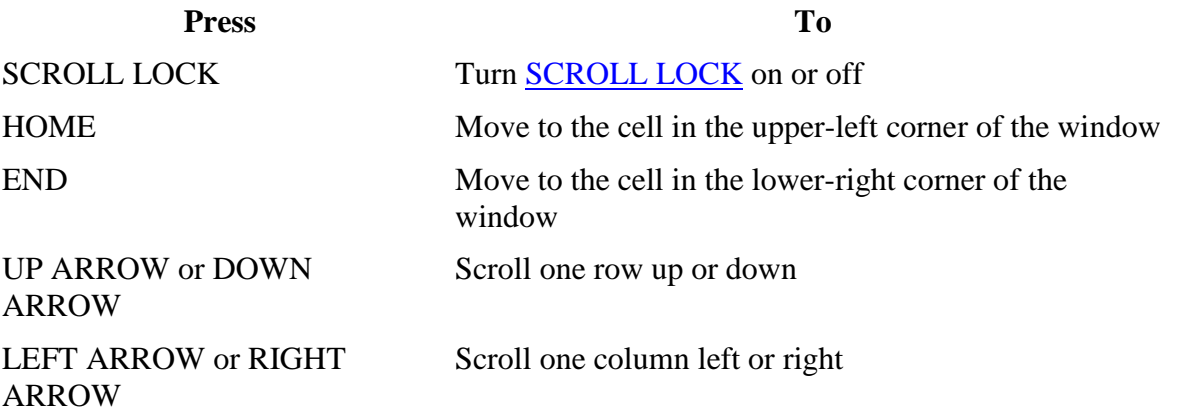

Return to top

Tip When you use scrolling keys (such as PAGE UP and PAGE DOWN) with SCROLL LOCK turned off, your selection moves the distance you scroll. If you want to preserve your selection while you scroll through the worksheet, turn on SCROLL LOCK first.

#### 动动

### **Keys for sending e-mail messages**

To use keys to send e-mail messages, you must configure Microsoft Outlook as your default e-mail program. If Outlook Express is your default e-mail program, you cannot use most of these keys to send e-mail messages.

Note To enlarge the Help window to fill the screen, press ALT+SPACEBAR and then press X. To restore the window to its previous size and location, press ALT+SPACEBAR and then press R. To print this topic, press ALT+O and then press P.

**Press To** SHIFT+TAB Move to the e-mail message header. Cell A1 must be the active cell

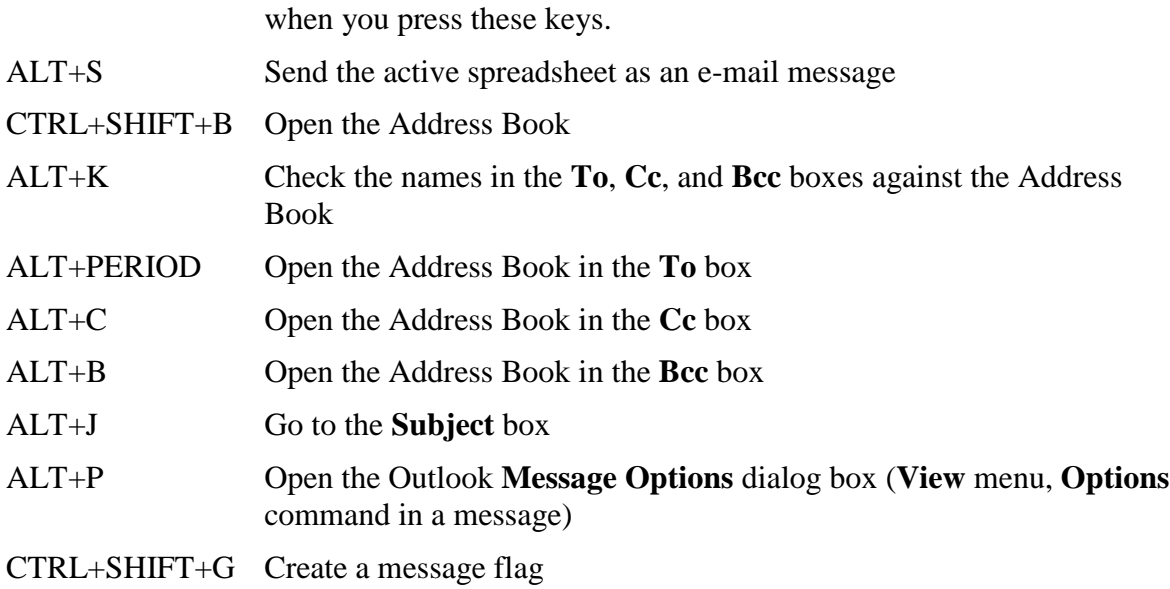

# **Keys for working with the Open and Save As dialog boxes**

Note To enlarge the Help window to fill the screen, press ALT+SPACEBAR and then press X. To restore the window to its previous size and location, press ALT+SPACEBAR and then press R. To print this topic, press ALT+O and then press P.

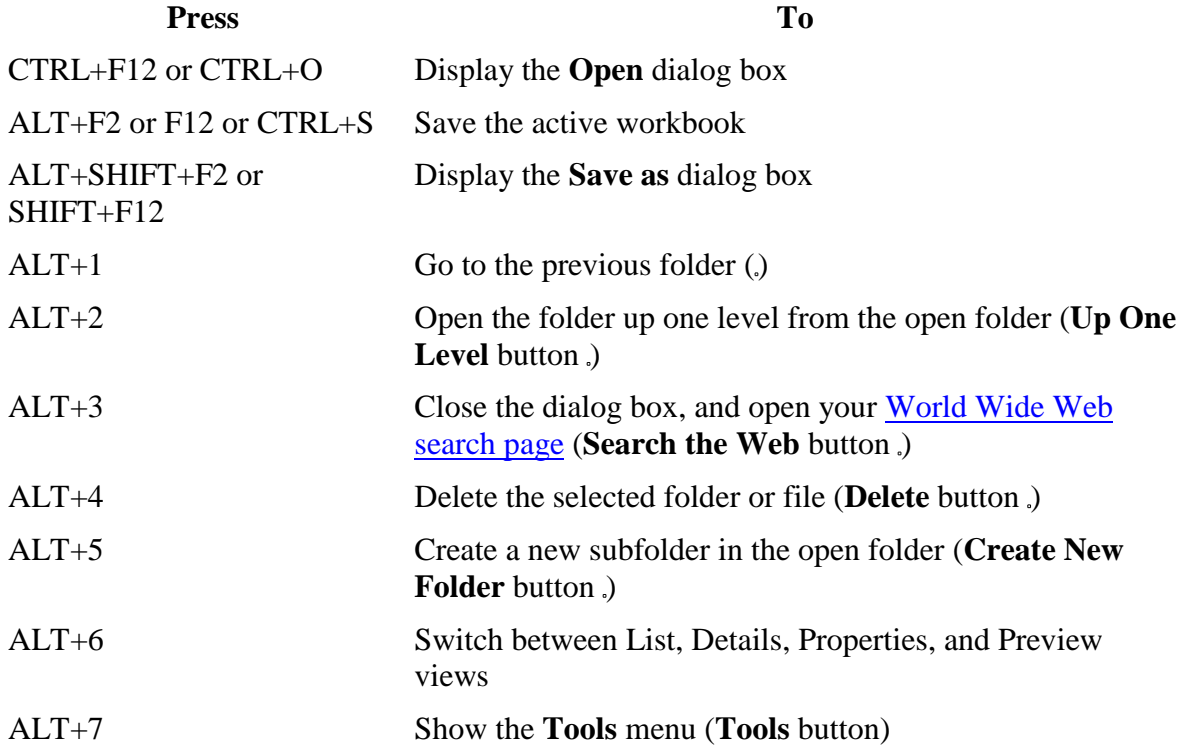

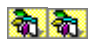

### **Keys for menus and toolbars**

Note To enlarge the Help window to fill the screen, press ALT+SPACEBAR and then press X. To restore the window to its previous size and location, press ALT+SPACEBAR and then press R. To print this topic, press ALT+O and then press P.

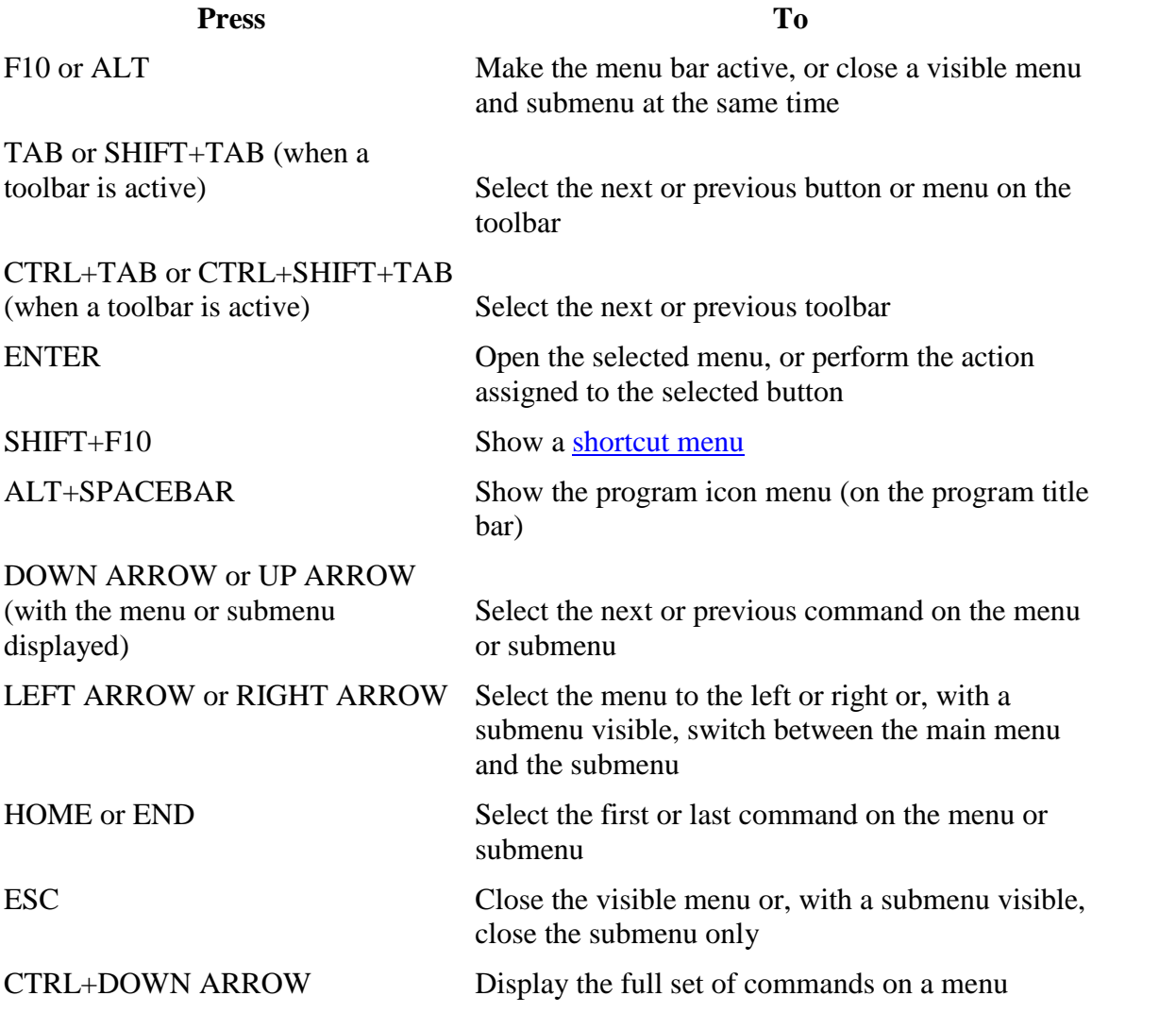

Tip You can select any menu command on the menu bar or on a visible toolbar with the keyboard. To select the menu bar, press ALT. (Then to select a toolbar, press CTRL+TAB repeatedly until you select the toolbar you want.) Press the underlined letter in the menu name that contains the command you want. In the menu that appears, press the underlined letter in the command name that you want.

### **Keys for windows, dialog boxes, and edit boxes**

Note To enlarge the Help window to fill the screen, press ALT+SPACEBAR and then press X. To restore the window to its previous size and location, press ALT+SPACEBAR and then press R. To print this topic, press ALT+O and then press P. This topic lists shortcut keys for: Keys for windows Keys for dialog boxes Keys for edit boxes in dialog boxes

### **Keys for windows**

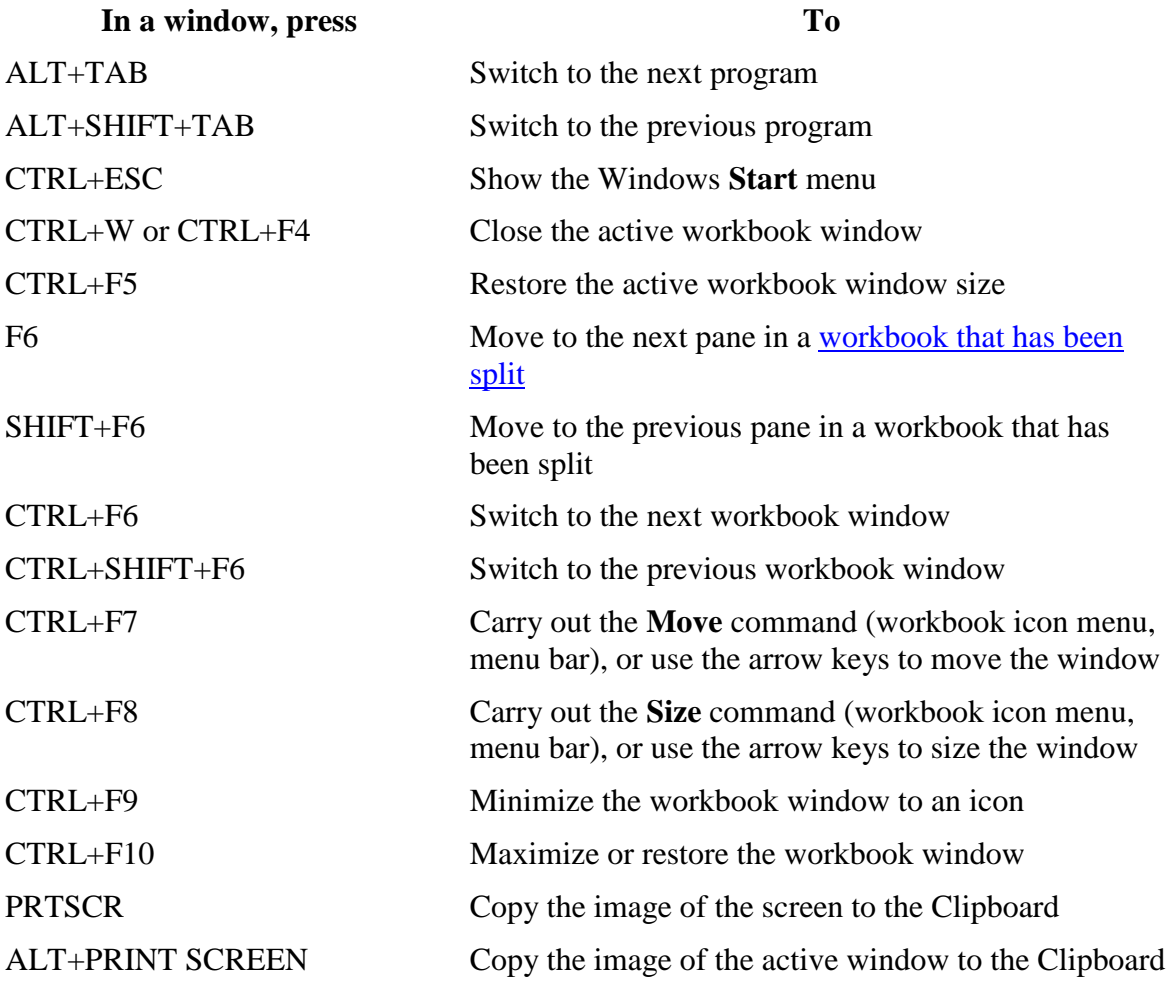

Return to top

### **Keys for dialog boxes**

**In a dialog box, press To**

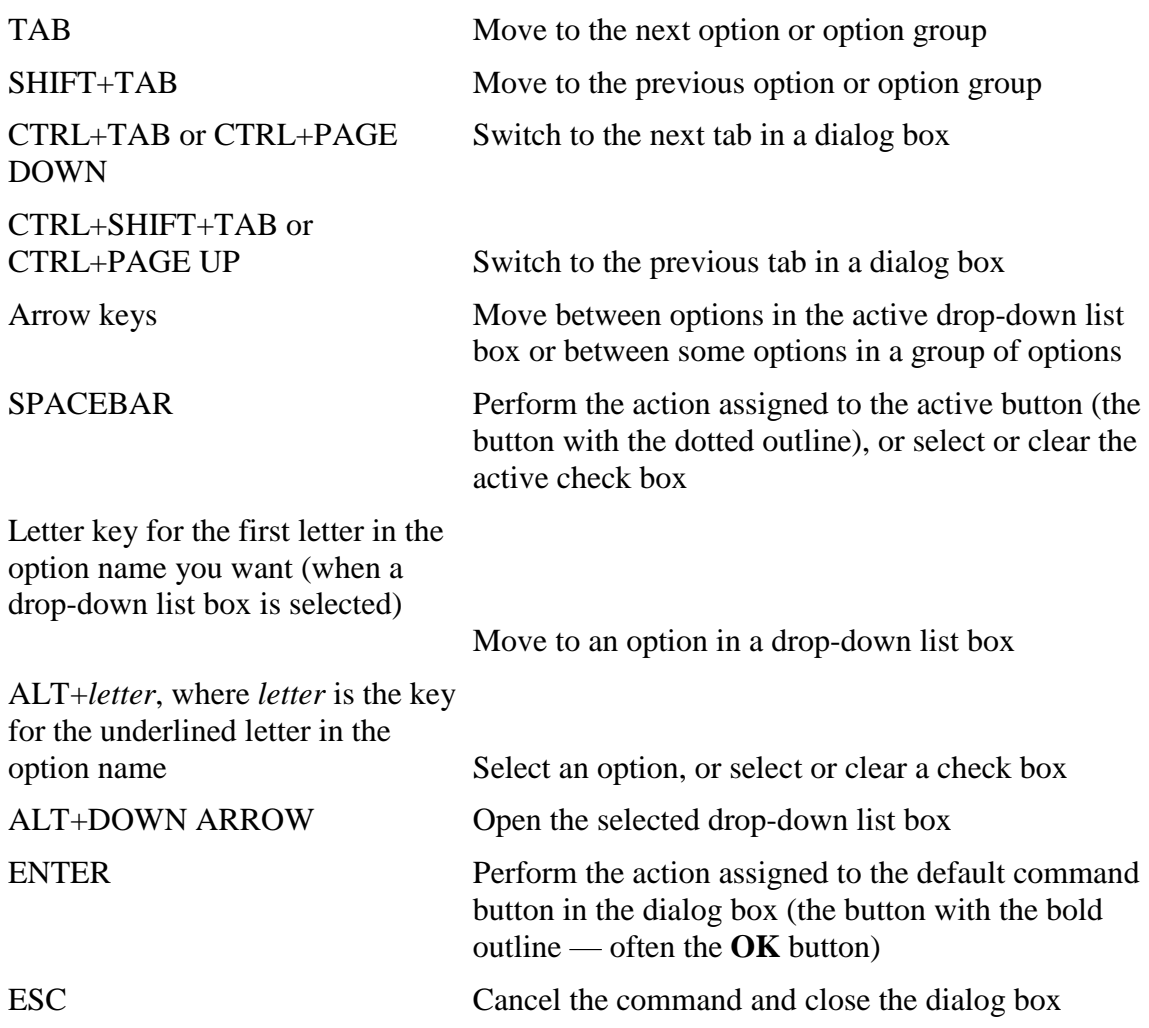

# **Keys for edit boxes in dialog boxes**

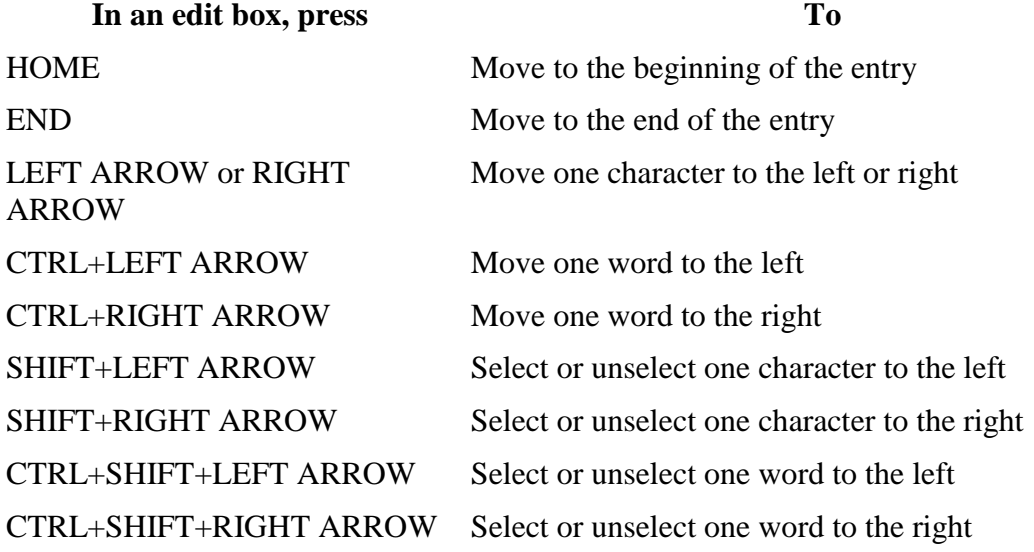

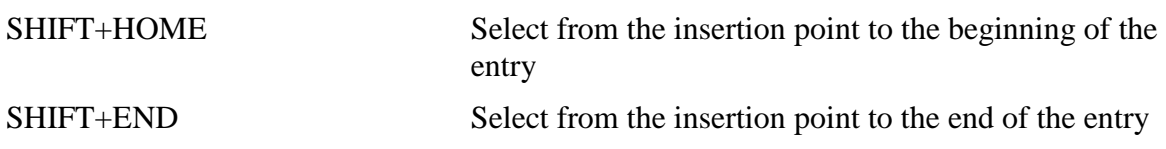